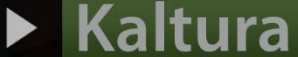

# Setting Videos to Allow for Downloads through My Media in D2L – A Student Kaltura Tutorial

This tutorial is designed for students who have uploaded media to **My Media** in D2L. For further information or assistance, go to our [Team Dynamix Support portal](https://camosun.teamdynamix.com/TDClient/67/Portal/Requests/ServiceCatalog?CategoryID=524) and click the appropriate Category to submit a ticket.

## Scenario

This tutorial will cover the steps involved when you wish to allow your videos to be downloaded.

## **Steps**

1. Go to the main Camosun D2L homepage. Click My Tools and select **My Media**.

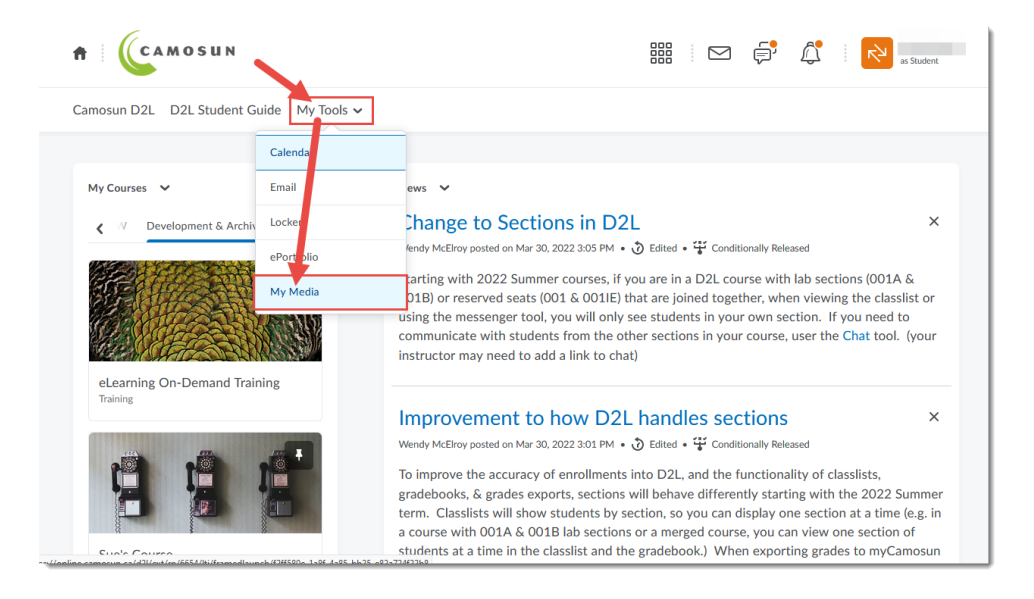

 $\odot$ 

This content is licensed under a [Creative Commons Attribution 4.0 International Licence.I](https://creativecommons.org/licenses/by/4.0/)cons by the [Noun](https://creativecommons.org/website-icons/) Project.

2. Click the **Edit** icon (the pencil) to the right of the video you wish to allow downloads for.

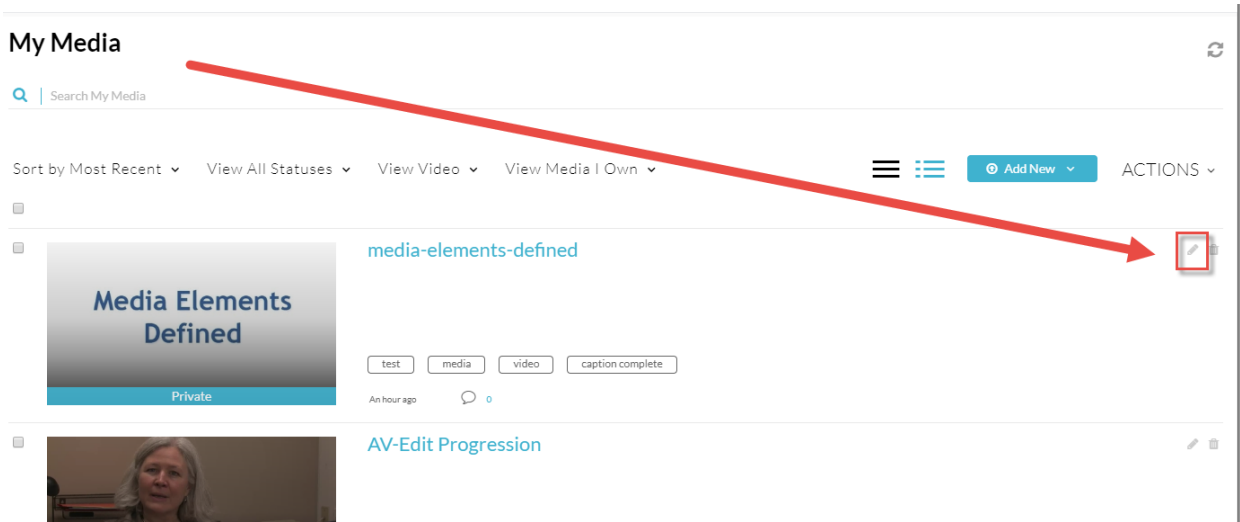

3. Click **Downloads**.

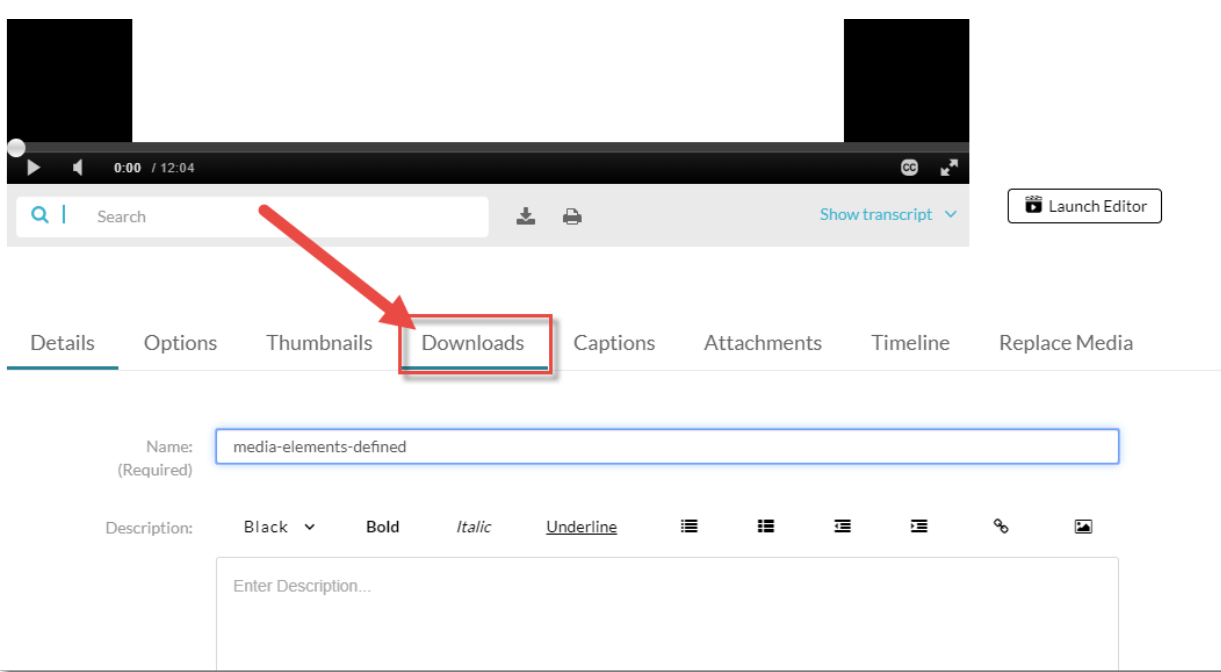

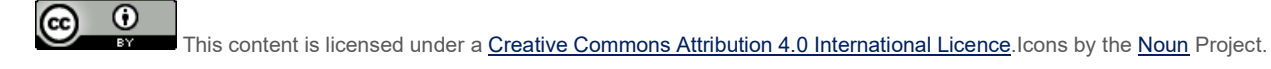

4. Click the **Source** select box and click **Save**.

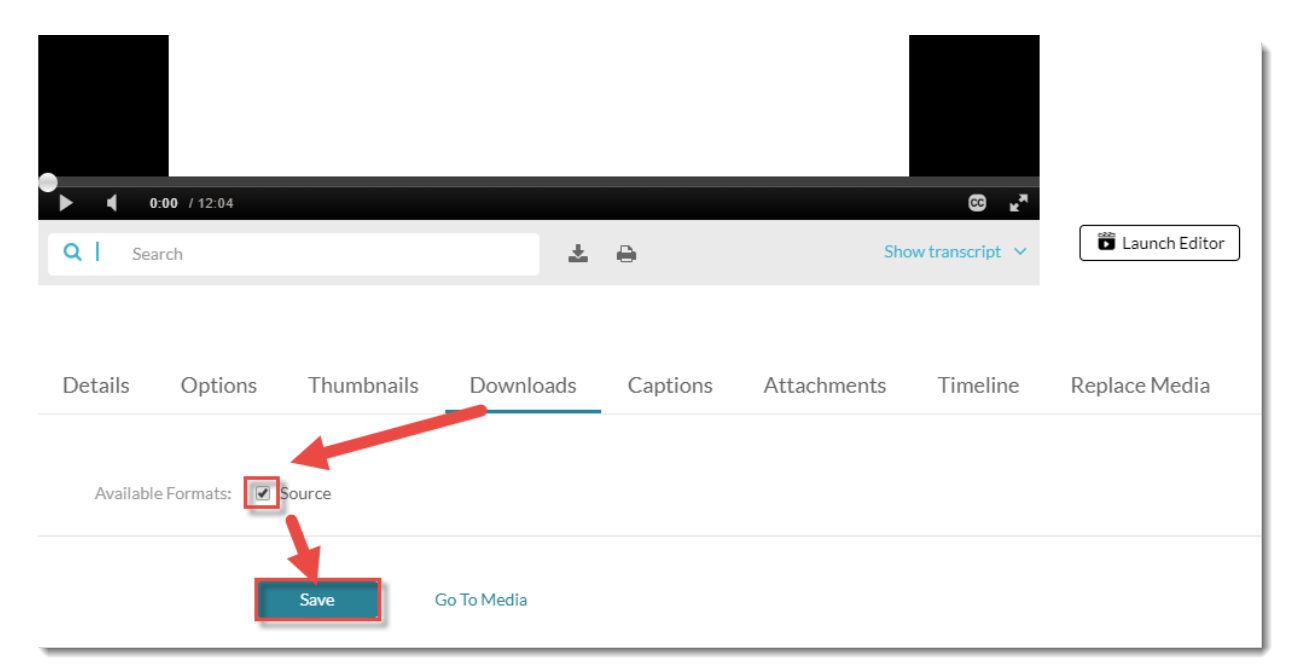

#### 5. Click **Go To Media**.

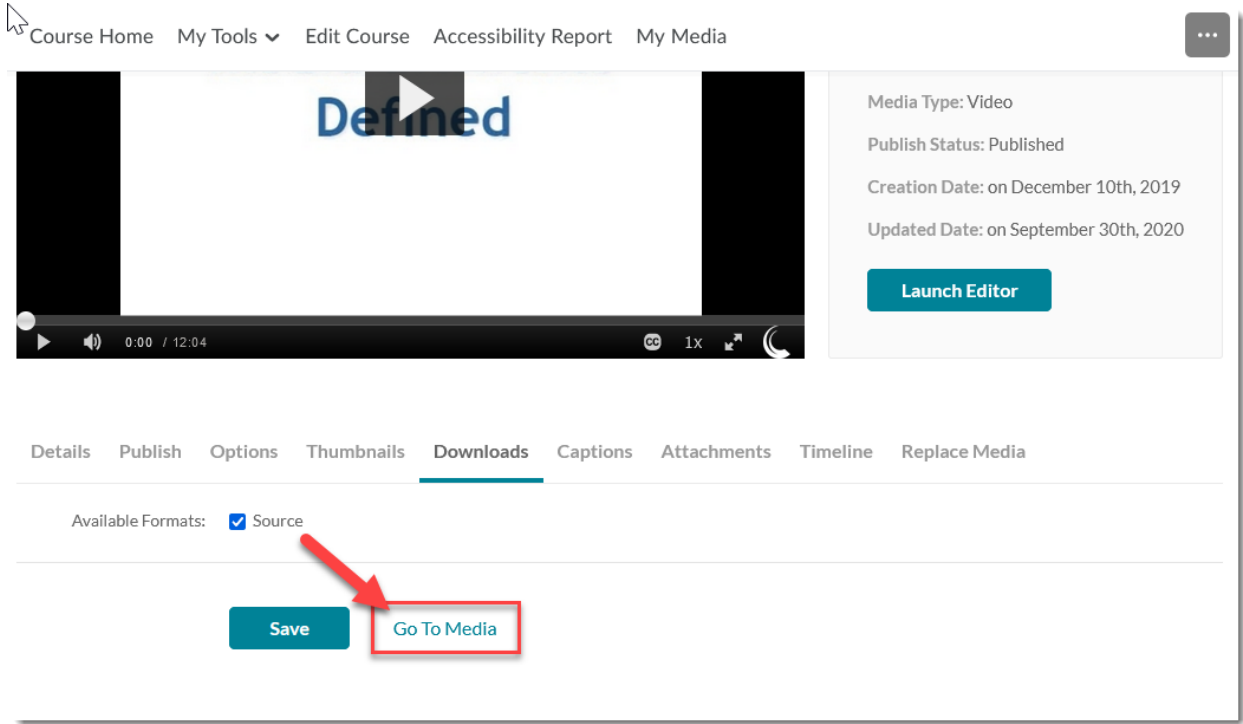

 $\overline{0}$ This content is licensed under a [Creative Commons Attribution 4.0 International Licence.I](https://creativecommons.org/licenses/by/4.0/)cons by the [Noun](https://creativecommons.org/website-icons/) Project. 6. Scroll down and under the video, click the **Download** tab.

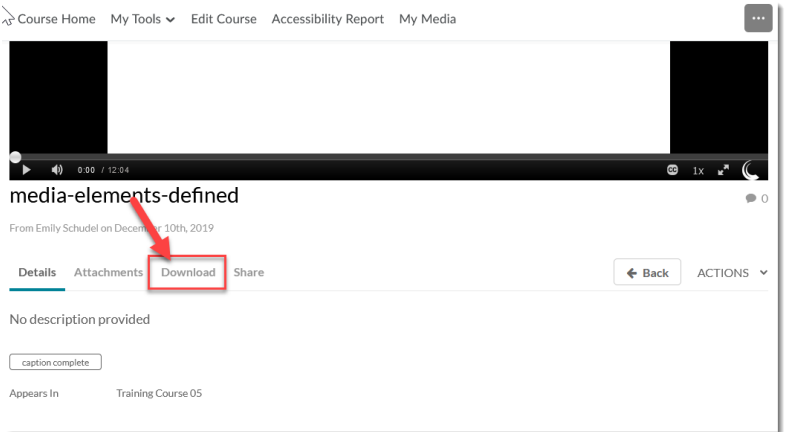

7. Finally, click the download icon to save the video to your device.

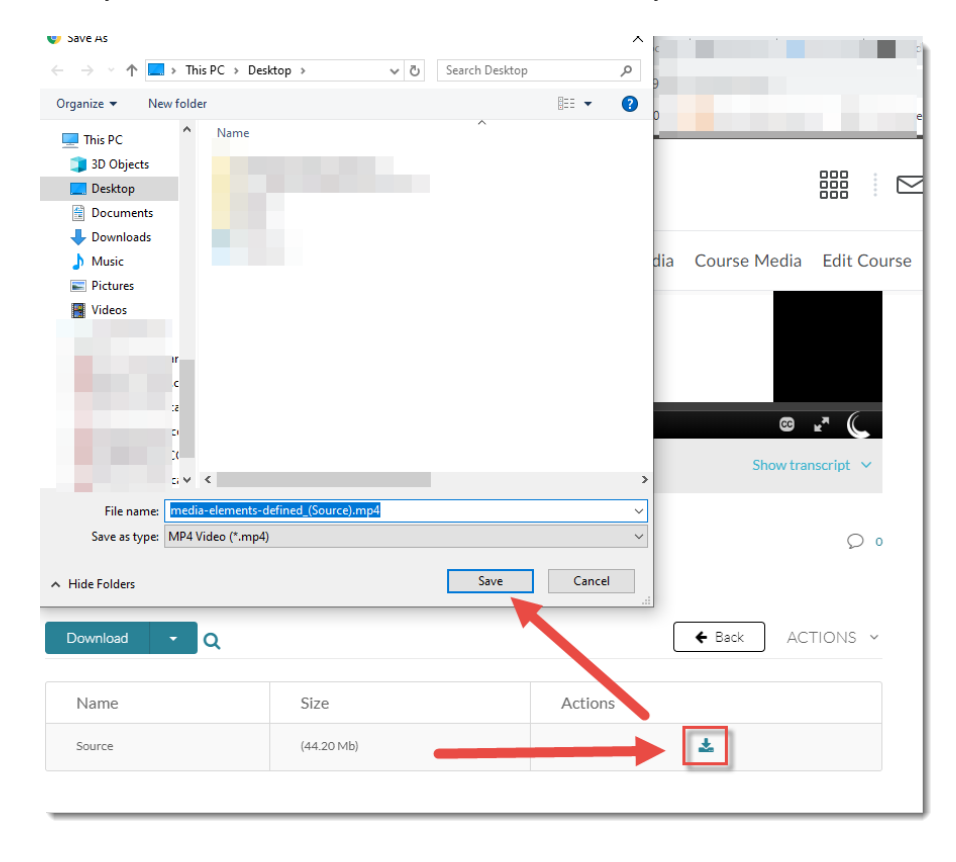

#### Things to Remember

We recommend setting your video(s) to allow for downloads so that you can save a copy to your device I case you don't have a copy there already.

This content is licensed under a [Creative Commons Attribution 4.0 International Licence.I](https://creativecommons.org/licenses/by/4.0/)cons by the [Noun](https://creativecommons.org/website-icons/) Project.

 $\overline{\odot}$